# **הנחיות למשתתפים במכרז במערכת רמדורנט**

# <https://ramdor.net/>

#### **רישום למערכת**

במייל ההזמנה שנשלח אלייך ממערכת רמדורנט יש ללחוץ על "לחץ כאן" על מנת לבצע תהליך הרשמה קצר.

שלום רב. הינך מוזמן להצטרף למערכת רמדור נט לחברת/ארגון רמדור חברה לבניה בע"מ על ידי כרמל נ. יש להכנס למערכת עם אותו דוא"ל שאליו נשלח המיילׁ(carmeltopramdor@gmail.com). לכניסה לח<mark>ץ <u>כאן</u>.</mark> במידה ואינ<mark>ך רשום</mark> למערכת יהיה עליך להרשם למערכת בדף הכניסה.".

לצפייה בסרטון הדרכה על תהליך הרישום למערכת לחץ <u>כא</u>ן. לצפייה בחוברת הדרכה לעבודה במערכת החל משלב הרישום לחץ <u>כאו</u>. בכל שאלה, אל תהססו לפנות אלינו בטלפון 03-7667777 לתמיכה הטכנית שלוחה 1.

נשמח לשמוע תגובותיכם במייל: support@ramdor.co.il

בברכת המשך עבודה פורייה, חברת רמדור

# יפתח החלון הבא:

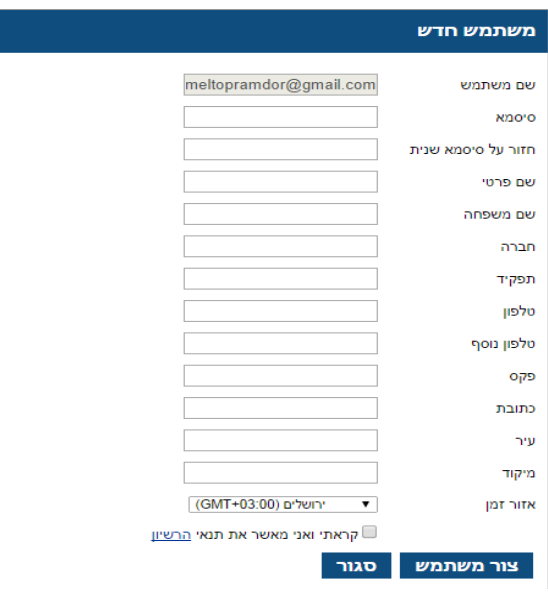

יש לבחור סיסמא בעלת 6 תווים לפחות, הכוללת אות גדולה, אות קטנה ומספרים.

בסיום יש לאשר כי קראת את תנאי הרישיון וללחוץ על "צור משתמש".

# **כניסה למערכת**

יש להיכנס לאתר https://ramdor.net/ - באמצעות דפדפן Google Chrome

ולאחר מכן להקיש שם משתמש (כתובת מייל מלאה) וסיסמא

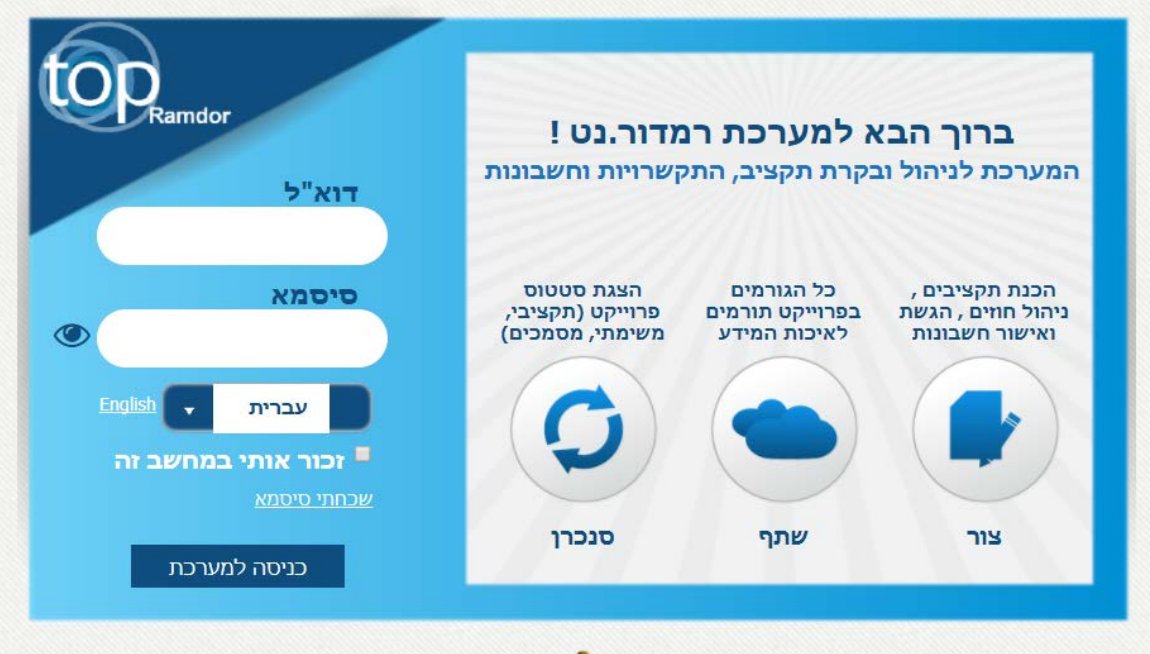

במקרה ששכחת סיסמא, יש ללחוץ על "שכחתי סיסמא" ולאחר מכן למלא את כתובת הדוא"ל.

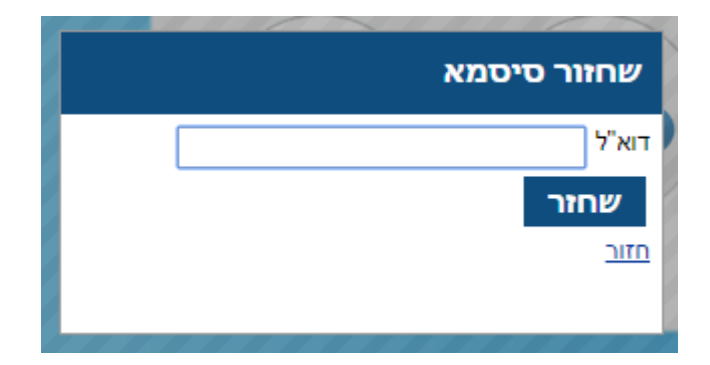

ישלח דוא"ל ובו תצוין סיסמא זמנית לכניסה.

#### **כניסה למכרז מאובטח**

עם פרסום המכרז יתקבל דוא"ל "הזמנה להציע הצעה" ולינק כניסה למכרז דרך מערכת רמדורנט.

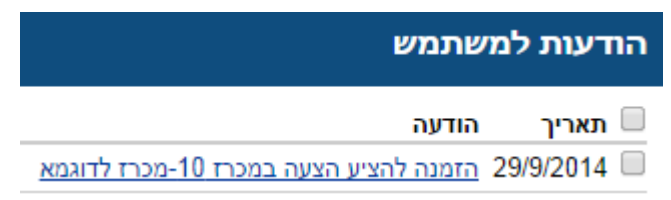

יש להיכנס באמצעות שם המשתמש והסיסמא.

יופיע חלון כניסה למכרז – יש ללחוץ על "אישור"

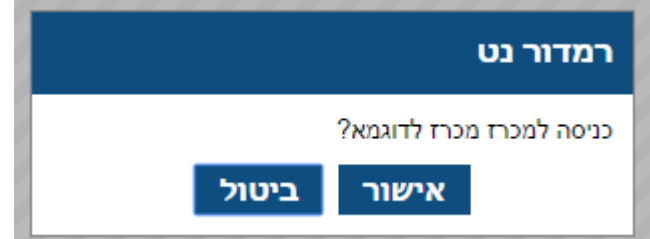

יפתח חלון הבא:

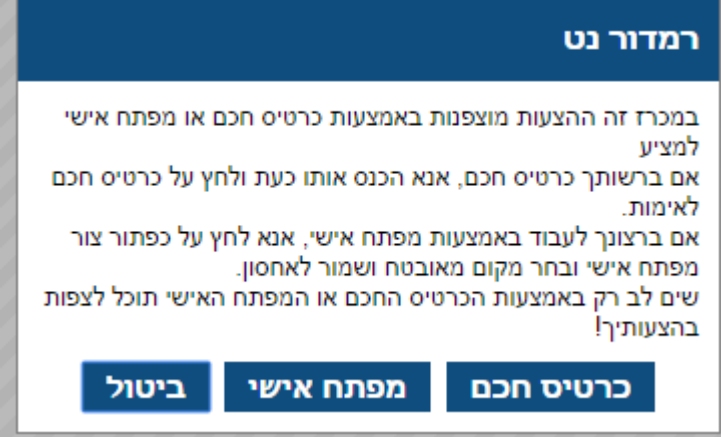

יש ללחוץ על "מפתח אישי" בעת הלחיצה המערכת תחולל מפתח שבאמצעותו ניתן להיכנס למכרז. יש לשמור את המפתח הזה על מנת להיכנס, לשפר או לתקן את הצעתכם בשנית.

#### **יש לשמור את המפתח האישי שמיוצר על המחשב האישי שלך.**

לאחר יצירת המפתח האישי יפתח מולכם כתב הכמויות של המכרז

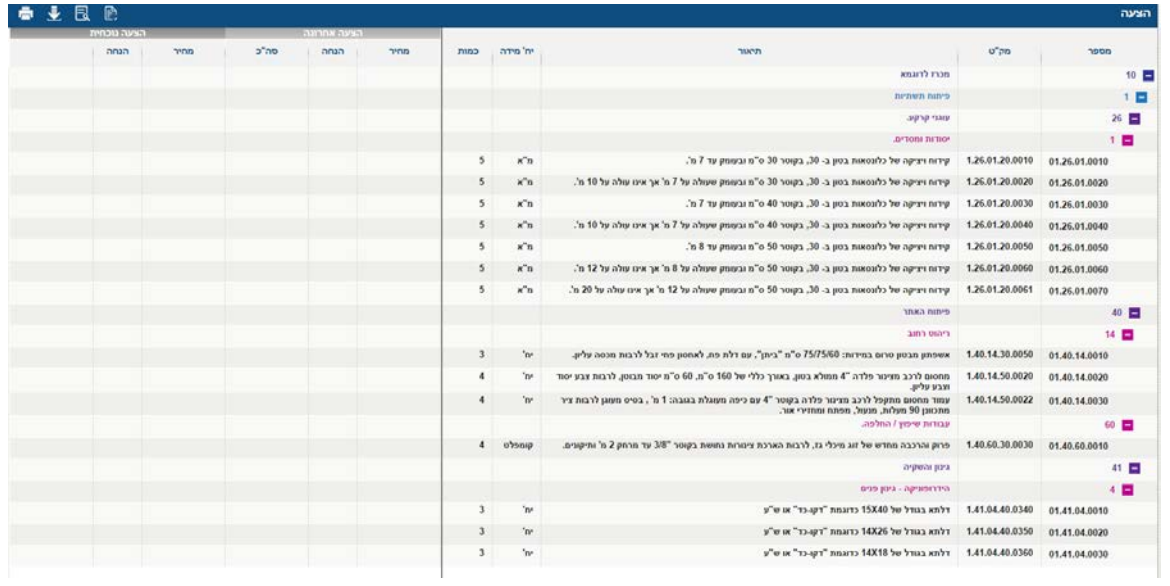

יש למלא את המחירים בעמודת "מחיר" תחת הצעה נוכחית.

עמודת הצעה אחרונה מתעדכנת לאחר הגשת ההצעה ואינה ניתנת לעריכה.

בסיום הקלדת ההצעה, ברמת מחיר לכל סעיף, יש ללחוץ על "הגש הצעה" ולאשר את סכום ההצעה המוגשת.

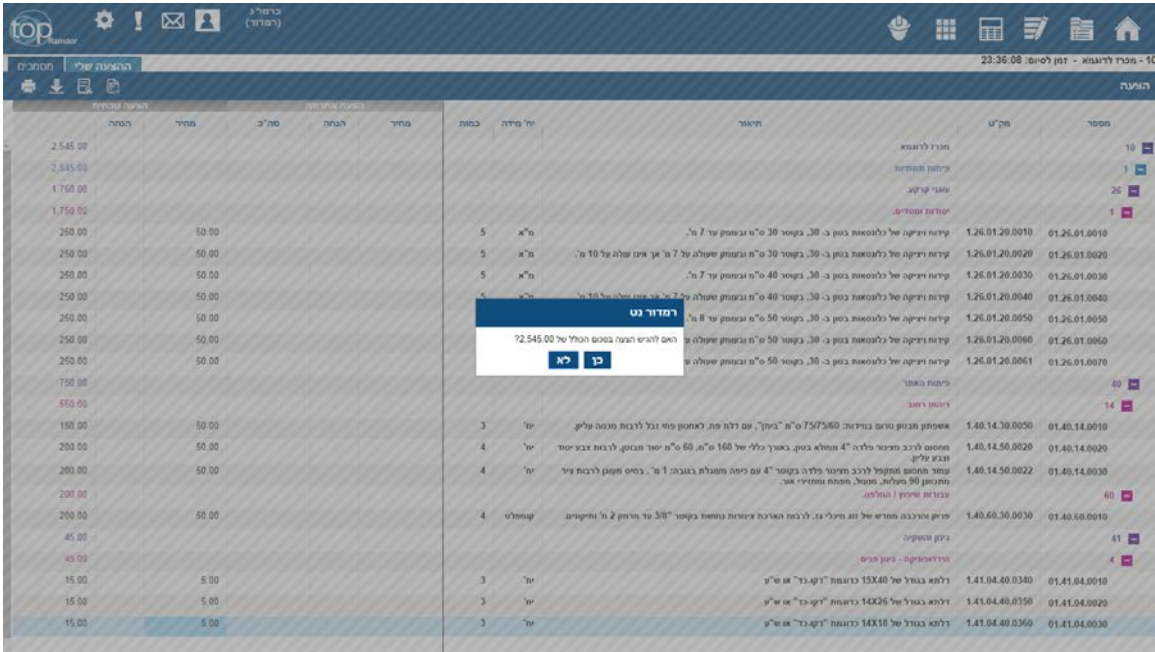

• ניתן לעדכן ולהגיש הצעת מחיר עד מועד הגשת ההצעות

# **אישורים נדרשים**

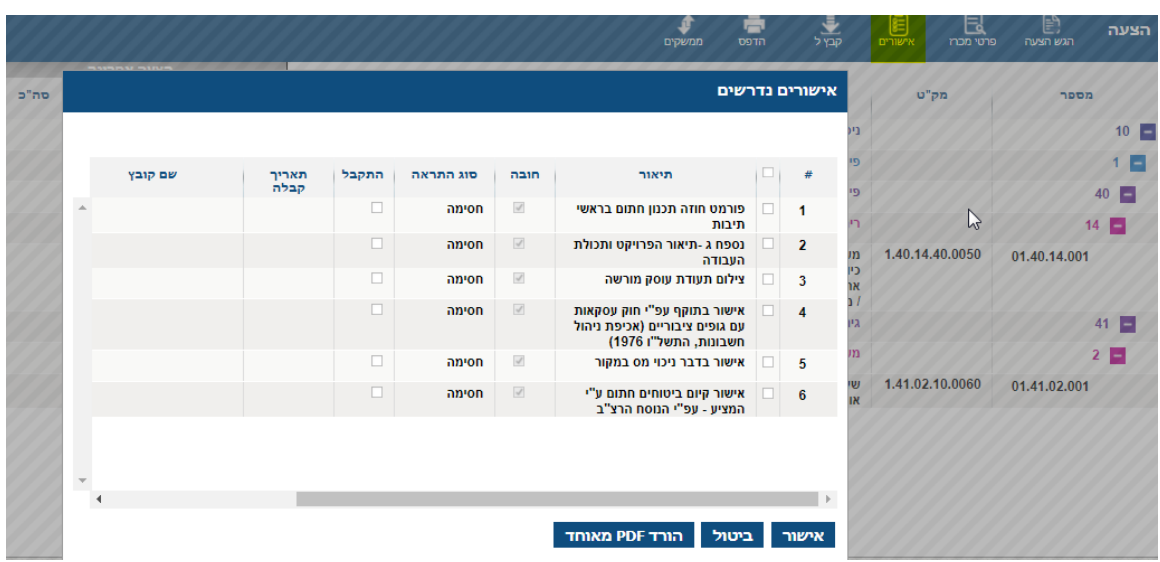

יש ללחוץ על כפתור 'אישורים' ולצרף את הקבצים הנדרשים על פי הרשימה.

יש לעמוד על השורה בה נרצה להוסיף קובץ וללחוץ לחצן ימני בעכבר.

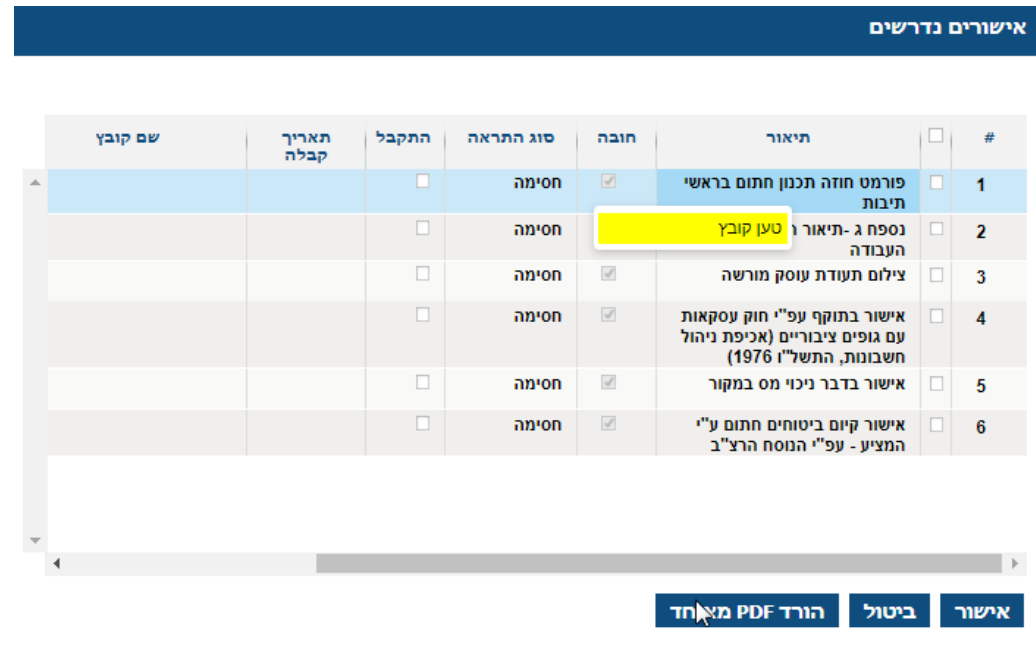

תיפתח חלונית 'טען קובץ', יש ללחוץ ולהוסיף את המסמך.

לסיום יש ללחוץ אישור.

לאחר טעינת המסמכים יש ללחוץ על "הגש הצעה" וכך להגיש את הצעת המחיר והאישורים המצורפים.

# **הדפסת ההצעה**

לצורך הדפסת הצעתכם יש ללחוץ על "הדפס"

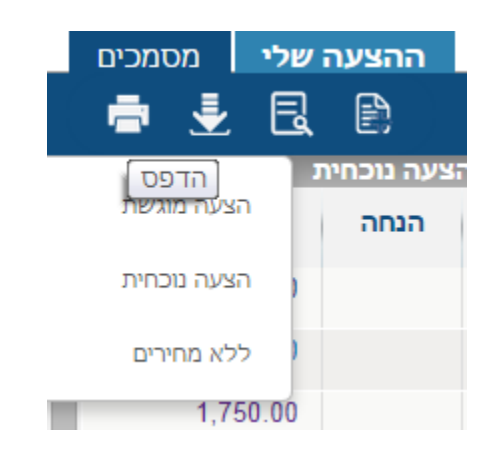

לאחר מכן יש ללחוץ על "אישור" ויפתח דו"ח ההצעה שלכם

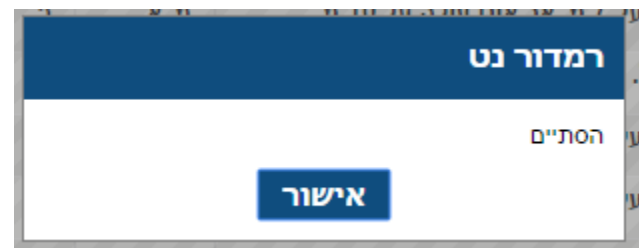

#### **שינויים בזמן מכרז**

בתהליכים מאובטחים שנעשים בהם שינויים לאחר ההפצה אליכם, תקבלו מייל לדוא"ל כי המכרז נמצא בתהליך שינוי ולא ניתן להגיש הצעה.

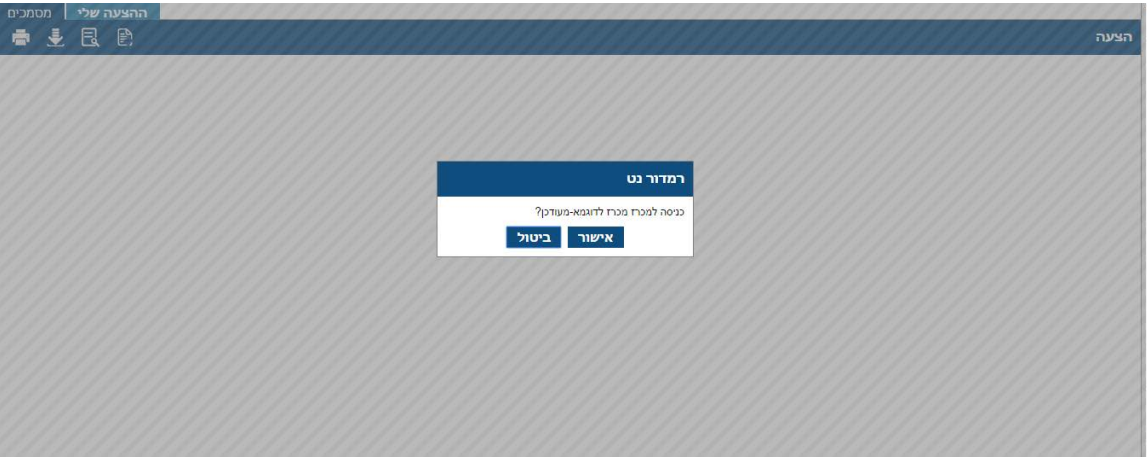

בתום עריכת השינויים תקבלו הזמנה חדשה להציע הצעות במכרז המעודכן, בלחיצה על הלינק תראו את המסך הבא:

יש ללחוץ על אישור.

לאחר מכן יופיע חלון לבחירת מפתח אישי. אם ברצונכם להמשיך את אותה הצעת מחיר יש להשתמש במפתח שחוללתם כבר בפתיחת המכרז המקורי, לחצו על "אישור" ובחרו את המפתח מהמקום עליו הוא שמור במחשב. בדרך זו אם הקלדתם הצעה, היא תישמר גם למכרז המעודכן.

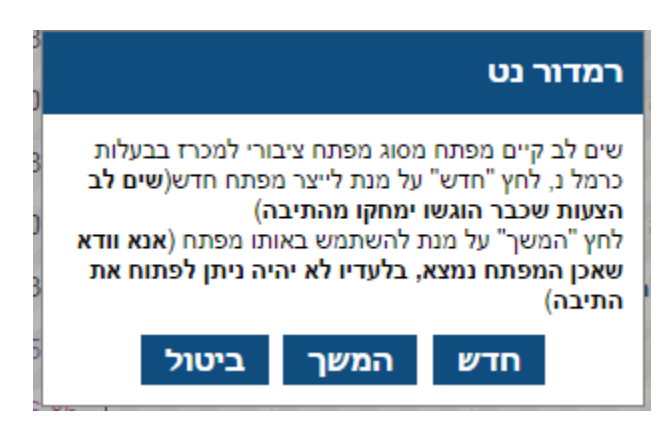

**בכל שאלה ניתן לפנות למחלקת התמיכה של רמדור בטל' 03-7667777 שלוחה .1**